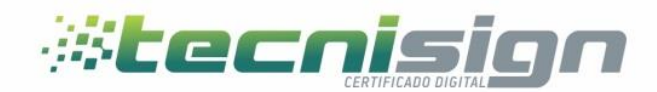

# **MANUAL DE FIRMA ELECTRONICA EN ACROBAT READER PARA WINDOWS**

TGU: Mall El Dorado,, Blv. Morazán, 2do. Nivel, Local 214.

Tel. 2231-0196 **000** www.tecnisign.com

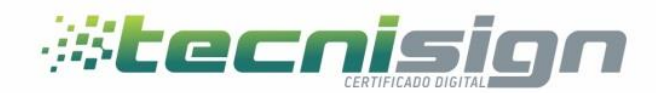

### Contenido

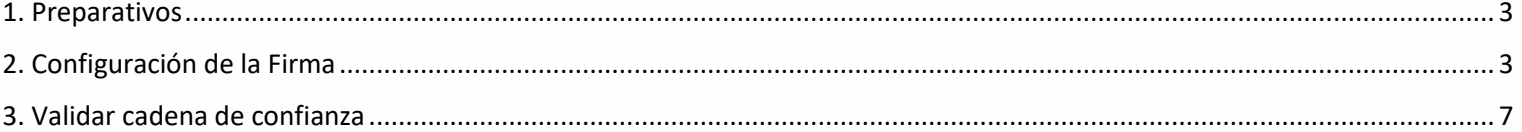

TGU: Mall El Dorado,, Blv. Morazán, 2do. Nivel, Local 214.

Tel. 2231-0196 **000** www.tecnisign.com

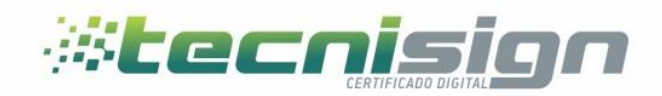

## <span id="page-2-0"></span>1. Preparativos

Partimos de la base de que el usuario posee un certificado digital en token o tarjeta, que el equipo tiene instalada la última versión de Adobe Reader DC y que el documento PDF que queremos firmar ya ha sido generado.

## <span id="page-2-1"></span>2. Configuración de la Firma

2.1. Abrir el Aplicativo adobe acrobat reader.

Se abre el aplicativo, situado en Aplicaciones, bajo el nombre de Adobe Acrobat Reader DC adicionalmente deberá abrir el documento que desea firmar.

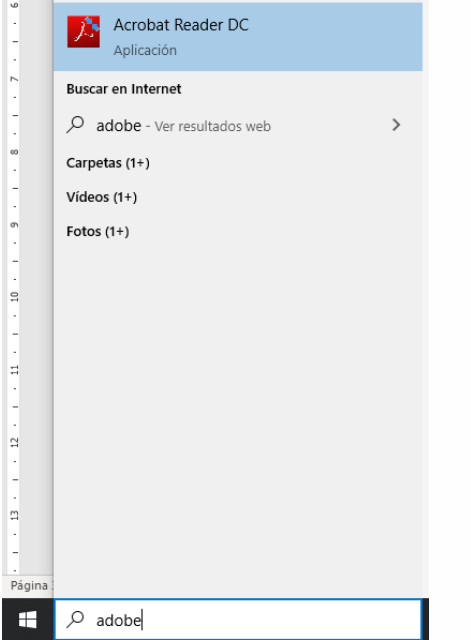

#### **2.2. Selección de herramientas**

Hacer clic en herramientas, luego hacer clic en certificados

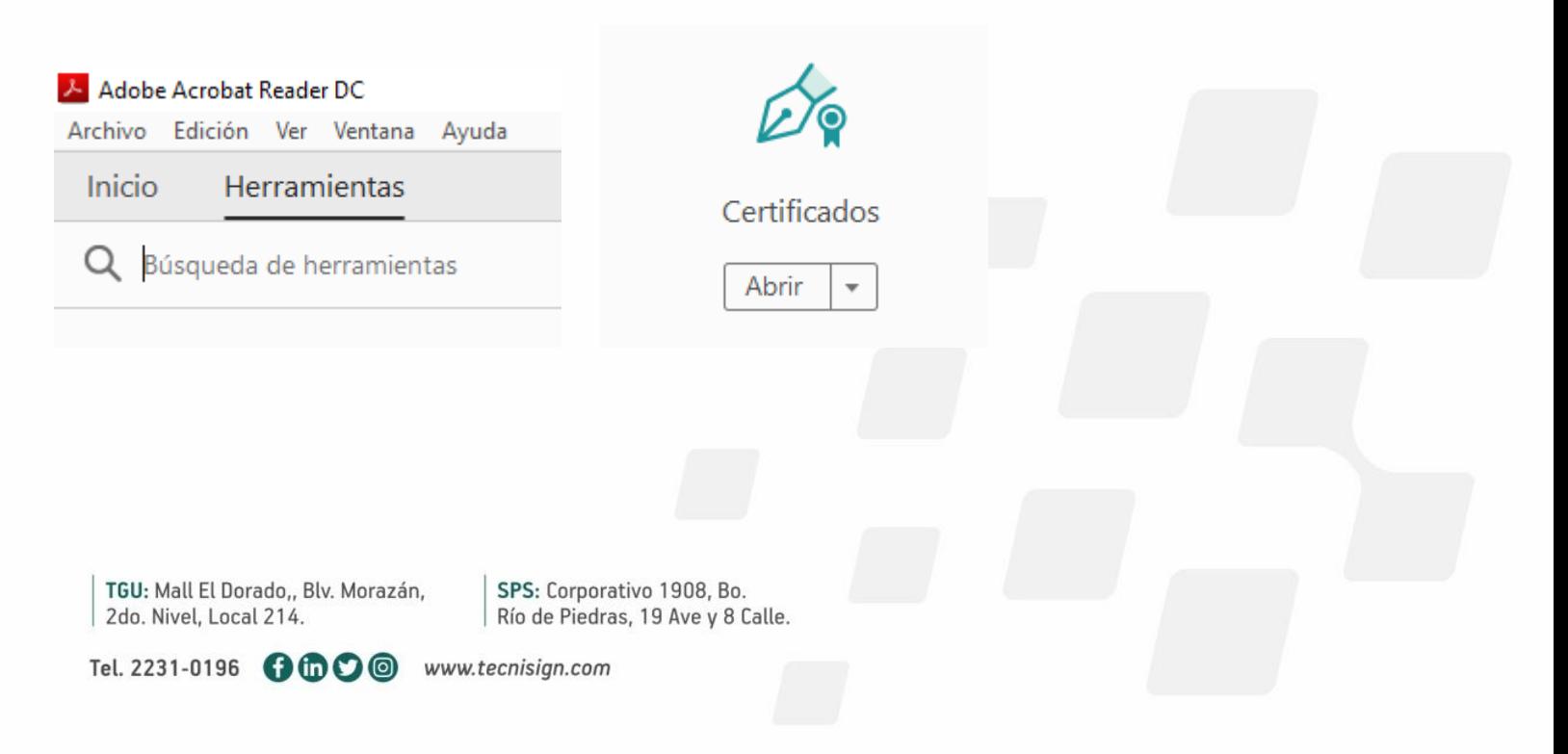

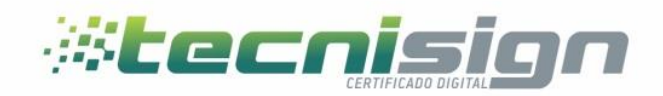

#### **2.3. uso de la herramienta**

Identifique el botón firmar digitalmente, generalmente a la mitad de la barra de herramientas de la aplicación y haga clic.<br>Archive Edición Ver Ventana Ayuda

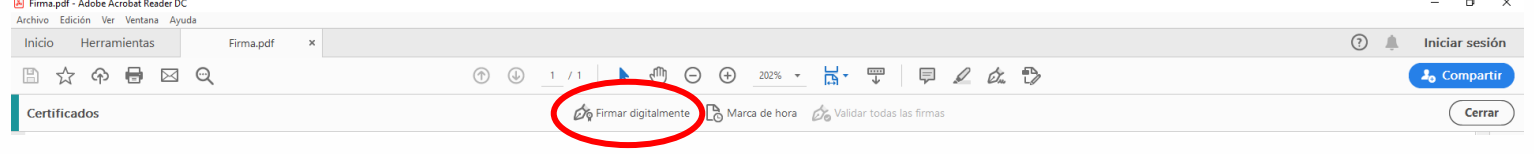

#### **3.4. Selección Zona de Firma**

Marcamos la zona donde queremos haciendo clic en el extremo inicial de la firma sin soltarlo arrastrar hasta donde se desea ubicar la firma, al soltar el mouse se desplegara una pantalla donde deberá seleccionar el certificado correspondiente a su firma y damos clic en continuar, luego colocamos el pin y damos clic en firmar

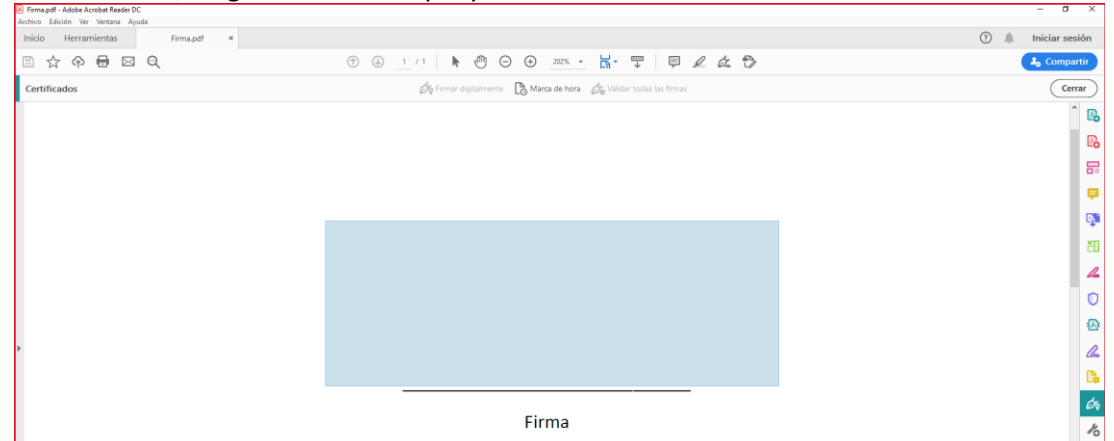

Después de seleccionar el área de la firma, elegimos el certificado con el que deseamos firmar

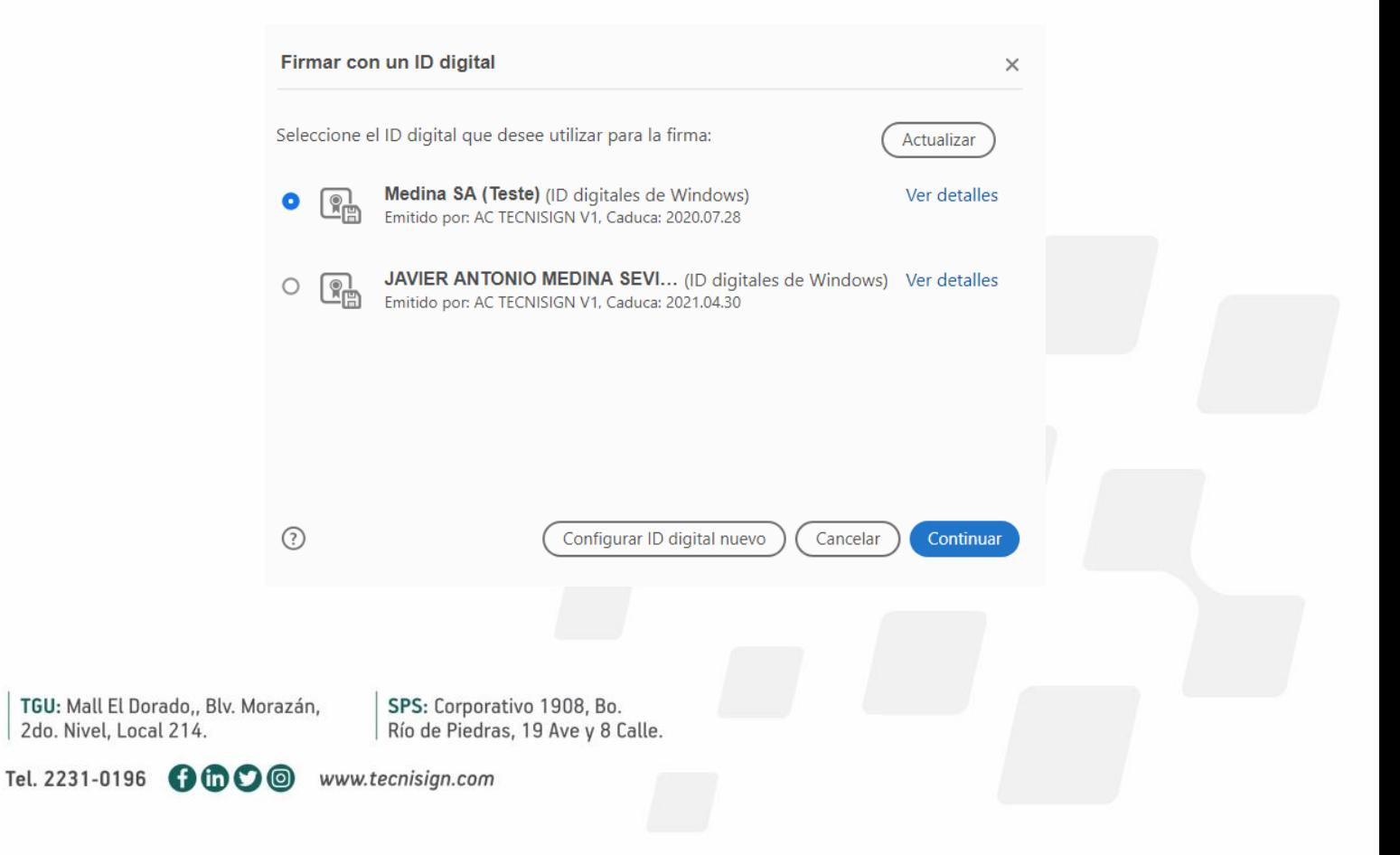

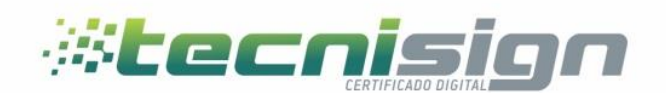

Una vez seleccionado el certificado hacer clic en firmar; se generara un nuevo documento que incorpora la capa criptográfica del certificado la cual deberá guardar.

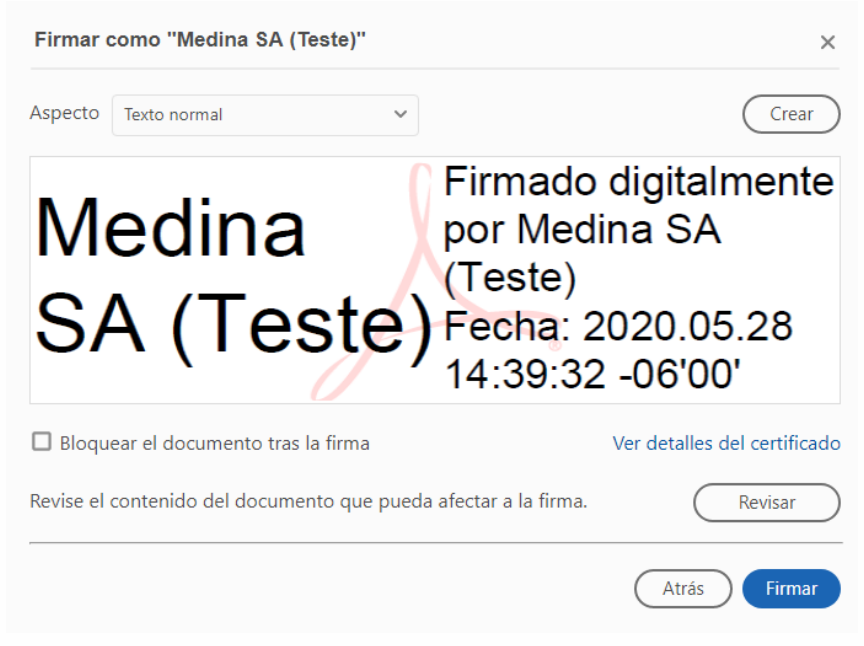

Al dar clic en guardar solicitara el pin que resguarda el certificado en el dispositivo criptografico.

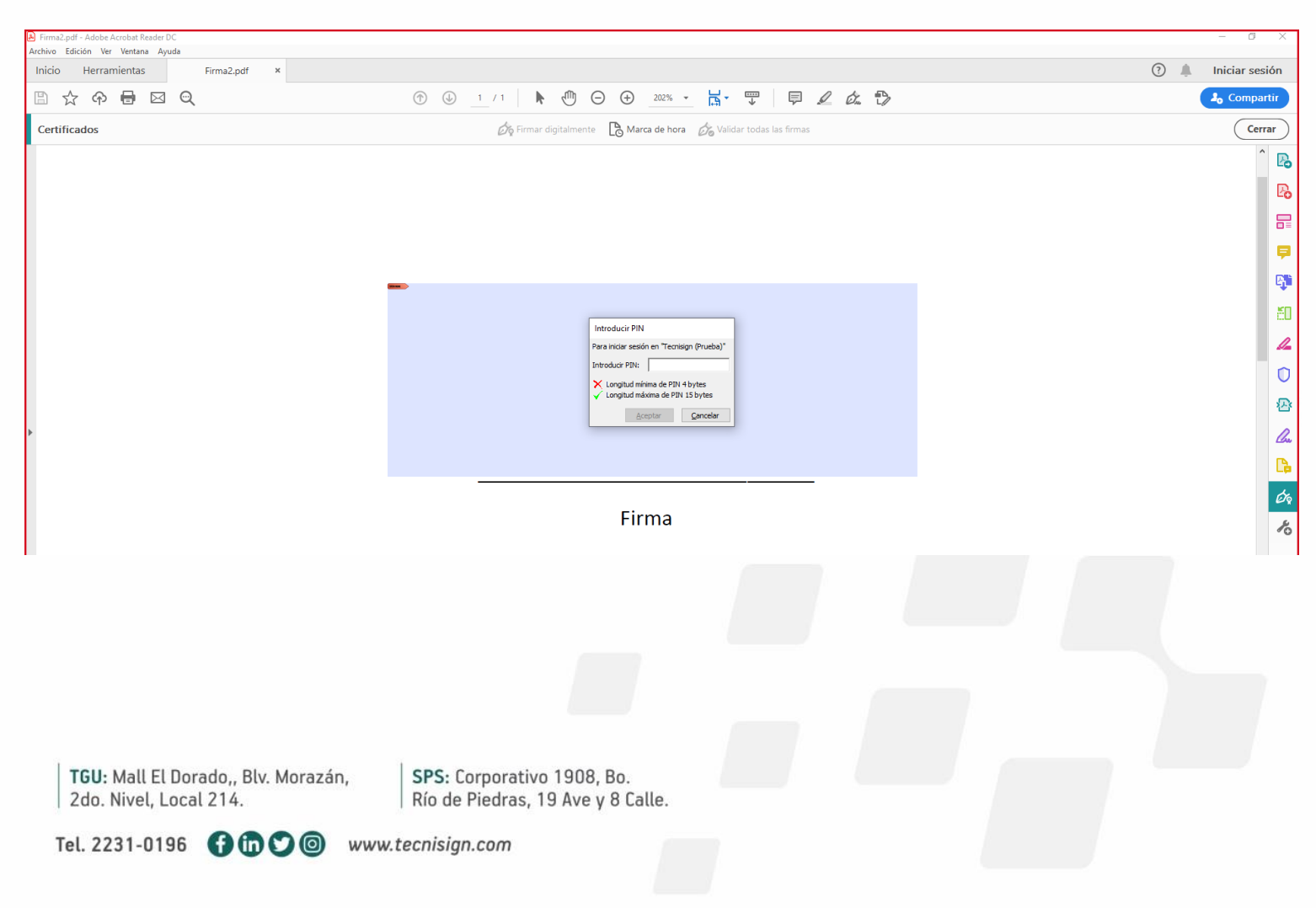

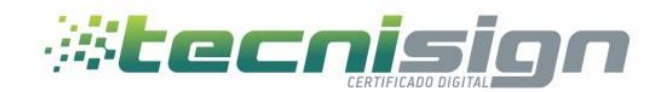

Tras ingresar el pin y dar clic en aceptar se habrá finalizado el proceso de firma electrónica avanzada.

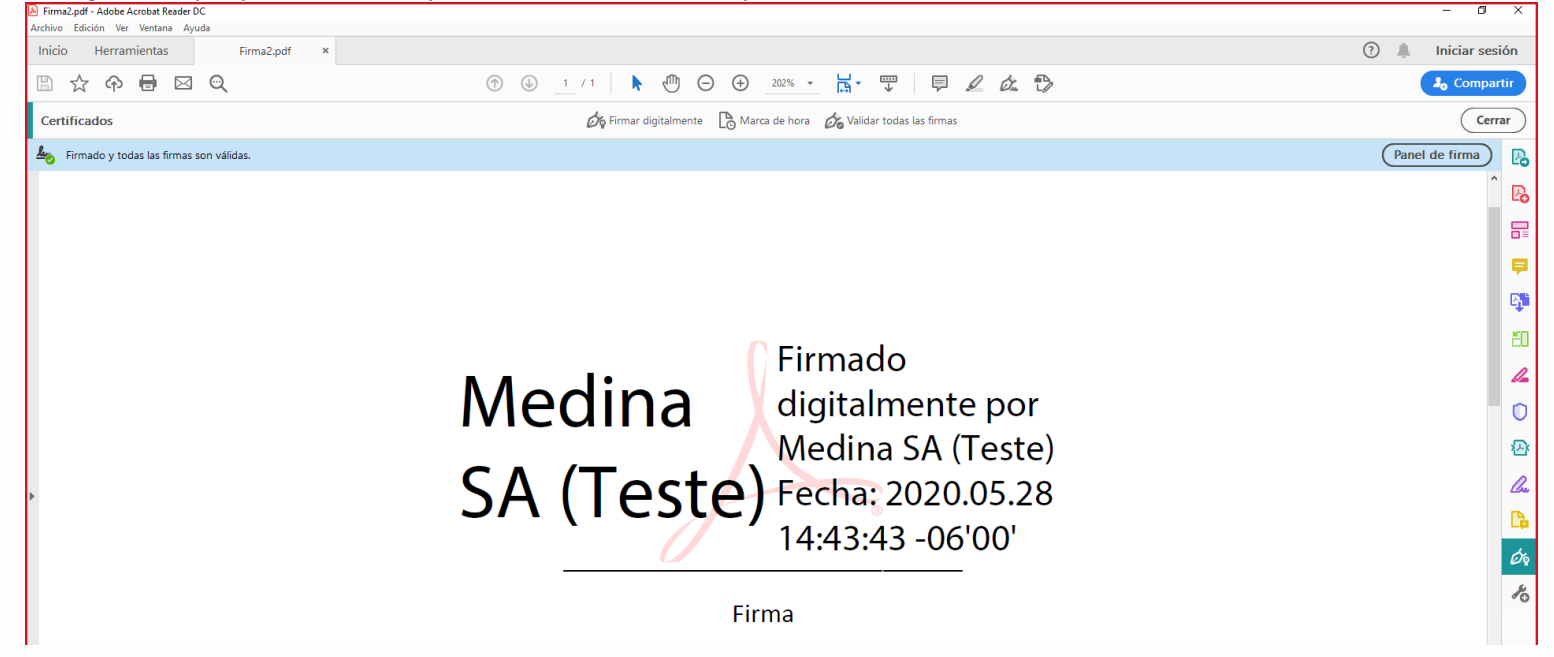

TGU: Mall El Dorado,, Blv. Morazán, 2do. Nivel, Local 214.

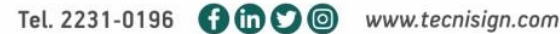

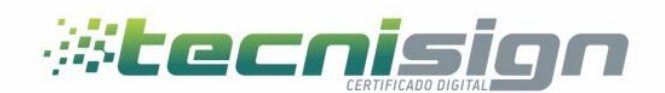

## <span id="page-6-0"></span>3. Validar cadena de confianza

Adobe Reader es una aplicación que puede ser usada para la visualización de un archivo .PDF que permite la función de firma electrónica avanzada en sus documentos, las cadenas de certificados utilizadas para dicho efecto deberán ser agregadas a la aplicación de confianza certificados de Adobe Reader, lo cual se explica a continuación:

- 1. Apretura y verificación de documentos con firma electrónica avanzada:
	- a. Un documento en .PDF que contenga una firma electrónica, desplegara automáticamente un panel de firma, como se muestra en la imagen 1

A Hay al menos una firma que presenta problemas.

.Imagen 1

Una vez cargado el documento, el panel de firma nos indicara el estado de la(s) firmas contenidas en el documento. En este ejemplo se muestra un signo de advertencia sobre el icono de firma, lo que indica que hay un incidente que requiere revisión por parte del usuario, el siguiente paso será hacer clic en el botón

**Cranel de firma** al lado derecho de la pantalla.

SPS: C

Río de

b. Seguido de esta acción se desplegara un panel al lado derecho de la aplicación la cual nos permitirá navegar hasta los detalles del certificado como se muestra en la (imagen 2), desplegamos la información del certificado que nos muestra incidentes y hacemos clic en detalles del certificado.

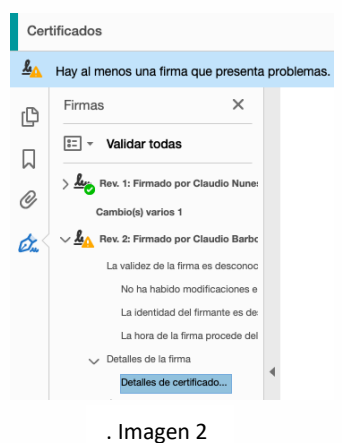

Panel de firn

c. Al hacer clic en detalles del certificado se abrirá una ventana conteniendo un visor de certificados como lo muestra la (imagen 3), en este punto haremos clic en la pestaña de confianza, seleccionamos la raíz del

certificado (primer ítem de lado izquierdo), luego hacemos clico en el botón de agregar a certificados de confianza.

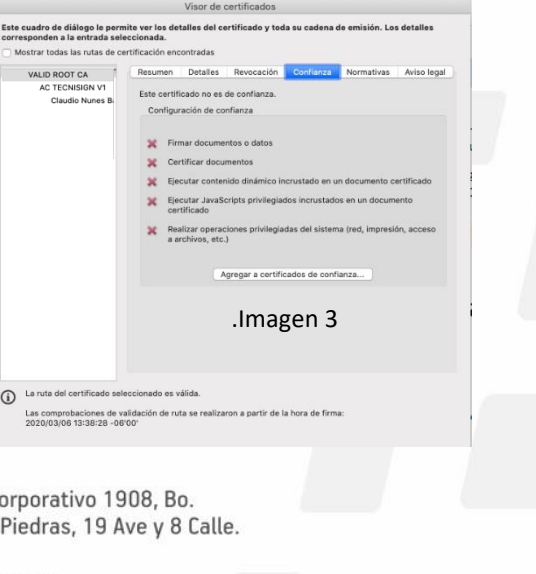

TGU: Mall El Dorado,, Blv. Morazán, 2do. Nivel, Local 214.

Tel. 2231-0196 0 0 www.tecnisign.com

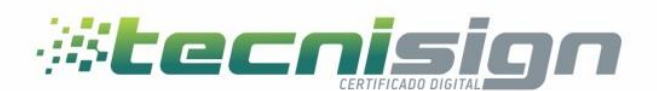

d. Después de dar clic en agregar a certificados de confianza seleccionamos la caja de "Utilizar este certificado como raíz de confianza" como se muestra en la (imagen 4), luego hacer clic en aceptar.

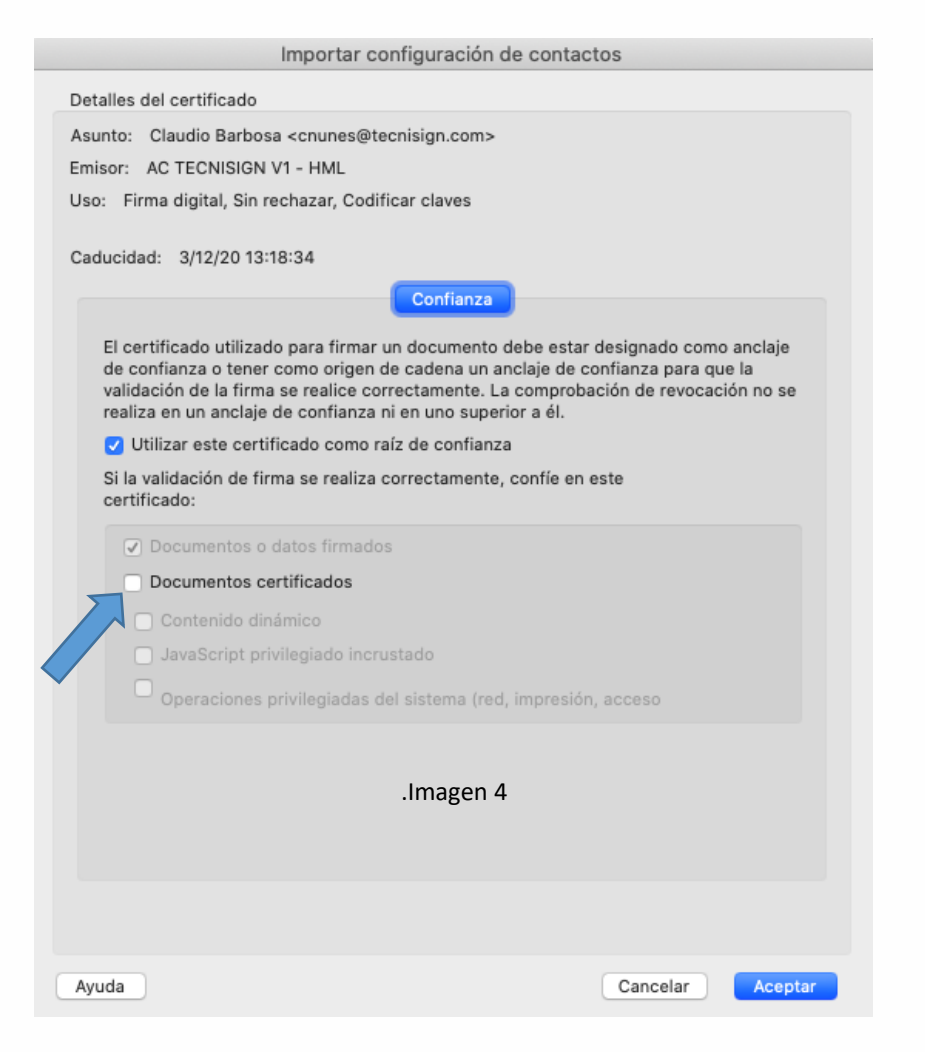

TGU: Mall El Dorado,, Blv. Morazán, 2do. Nivel, Local 214.

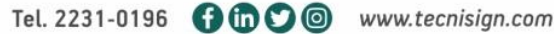

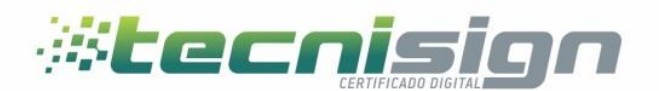

- e. Una vez realizado el paso anterior damos clic en aceptar en el visualizador de certificados y finalmente en el botón de validar todas (ver imagen 5) las firmas que encontraremos en el panel de firmas al lado izquierdo de la aplicación lo cual validara la cadena de confianza.
- f. El resultado final será la validación de nuestra cadena de certificados en el repositorio de certificados de adobe reader (ver imagen 6).

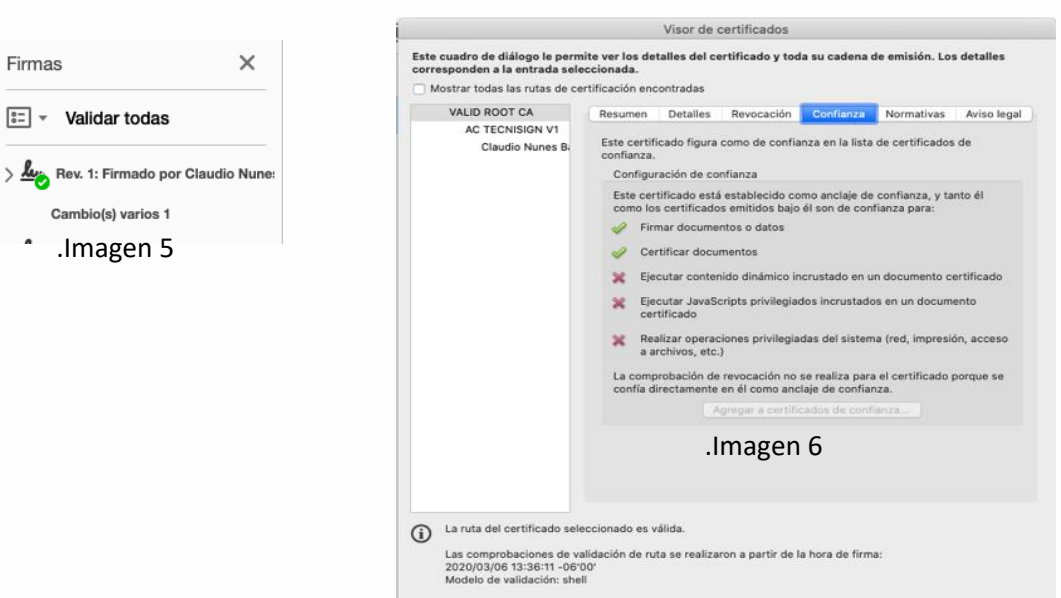

 $\begin{tabular}{|c|c|} \hline \textbf{Acceptar} \end{tabular}$ 

TGU: Mall El Dorado,, Blv. Morazán, 2do. Nivel, Local 214.

Tel. 2231-0196 0 0 www.tecnisign.com